## Export lokaler Outlook-Daten auf einem Macintosh-Rechner

Wählen Sie auf der Registerkarte **Extras** die Option **Exportieren** aus.

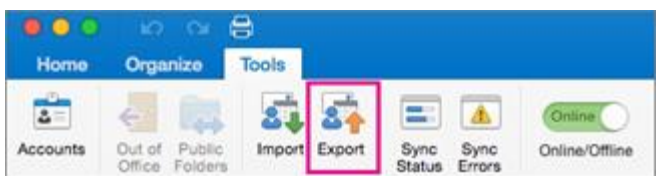

Aktivieren Sie im Feld **In Archivdatei (.olm) exportieren** die Elemente (am besten alles), die Sie exportieren möchten, und wählen Sie **Weiter** aus.

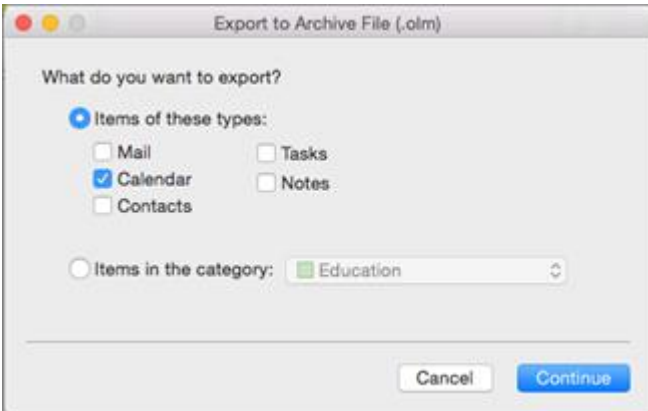

Wählen Sie im Feld "**Speichern** unter" unter "**Favoriten**" den Ordner " **Downloads** " aus, und klicken Sie auf "**Speichern**".

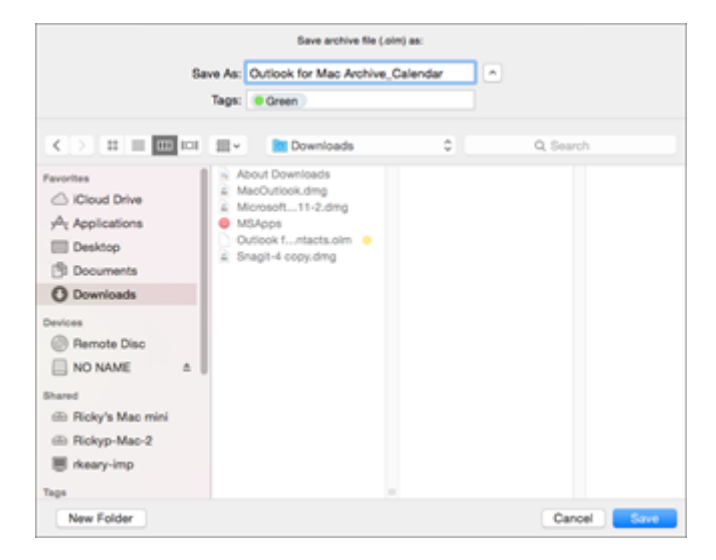

Nachdem Ihre Daten exportiert wurden, erhalten Sie eine Benachrichtigung. Klicken Sie auf **Fertigstellen**.